#### **Request for Individual User Access**

All users that need access to UK Healthcare electronic systems should have an access request submitted through the Self Service Portal in ServiceUKnow at [https://serviceuknow.service-now.com/sp?id=index.](https://serviceuknow.service-now.com/sp?id=index) Supervisors, managers, or a department's designated requestor must submit requests for employee and non-employee (external or student) users. **Users should not submit an access request for new access/changes in access for themselves; they will not be processed.**

Instructions:

- The manager or designated departmental requestor is responsible for completing the online Access Request Form at [https://serviceuknow.service-now.com/sp?id=index.](https://serviceuknow.service-now.com/sp?id=index) A UK Healthcare employee or affiliate responsible for the user's use of UK systems must complete the online form.
- Use your Link Blue ID/Password to login t[o https://serviceuknow.service](https://serviceuknow.service-now.com/sp?id=index)[now.com/sp?id=index](https://serviceuknow.service-now.com/sp?id=index) and click on '**Access Request**' under '**Popular Items**'.
- Clicking on '**Access Request**' will open the online '**Access Request**' form.
- If you have an issue logging in, please call the Service Desk at **859-323-8586**. Detailed instructions for submitting a request are listed below.
- Submission of the request will generate ticket for the Identity and Access Management Team for processing. You will receive an email with the request number and email updates from the Self Service Portal as the team processes the request. You can also check status of the access request online via the portal.

#### **Submitting an Access Request via the Self Service Portal**

- 1. Login into ServiceUKnow [\(https://serviceuknow.service-now.com/sp?id=index\)](https://serviceuknow.service-now.com/sp?id=index) using your Link Blue ID and Password.
- 2. Click on '**Access Request**'.

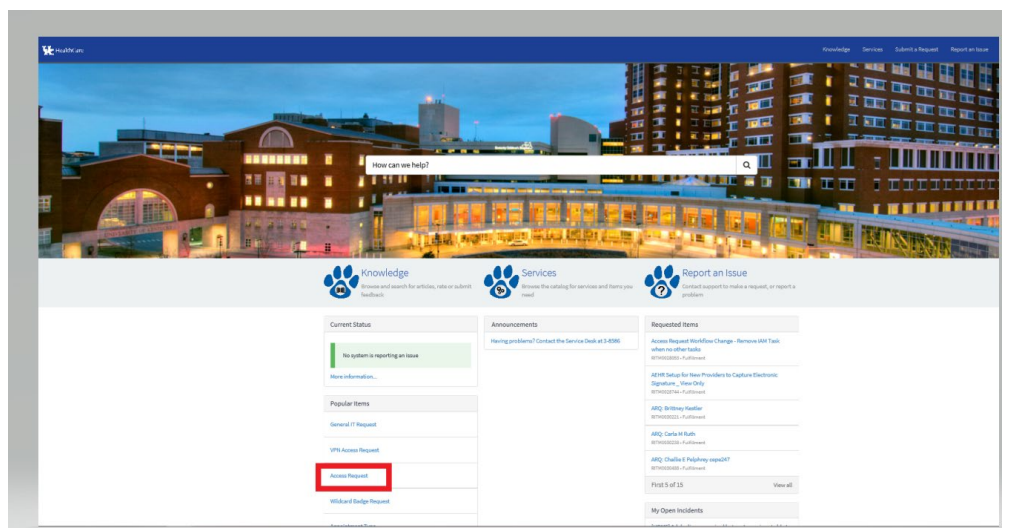

3. Once you click on '**Access Request**' the online form will populate. There are three '**Types**' of access requests. **Types** include:

- a. **New** user requests
- b. **Change** existing user access requests
- c. **Delete** existing user access requests
- 4. Required fields will populate based on the '**Type**' of access request being submitted, and will have a red asterisk. These include, but are not limited to:
	- a. \*Legal First Name
	- b. \*Legal Last Name
	- c. \*Job Title
	- d. \*Date of Birth
	- e. \*UK Healthcare Department/Vendor Name
	- f. \*Attestation statement for The User Confidentiality and NDA as well as the Acceptable Use Policy.

\*\* If the user is an employee and you know the employee/SAP ID or link blue ID, please include that information on the form.

5. Once you have filled in the required information you will proceed with choosing which applications the user will need access to. If you have additional information you would like to provide you may type it in the Additional Information box. You may also drag and drop any attachments into the request using the paperclip icon at the bottom of the screen.

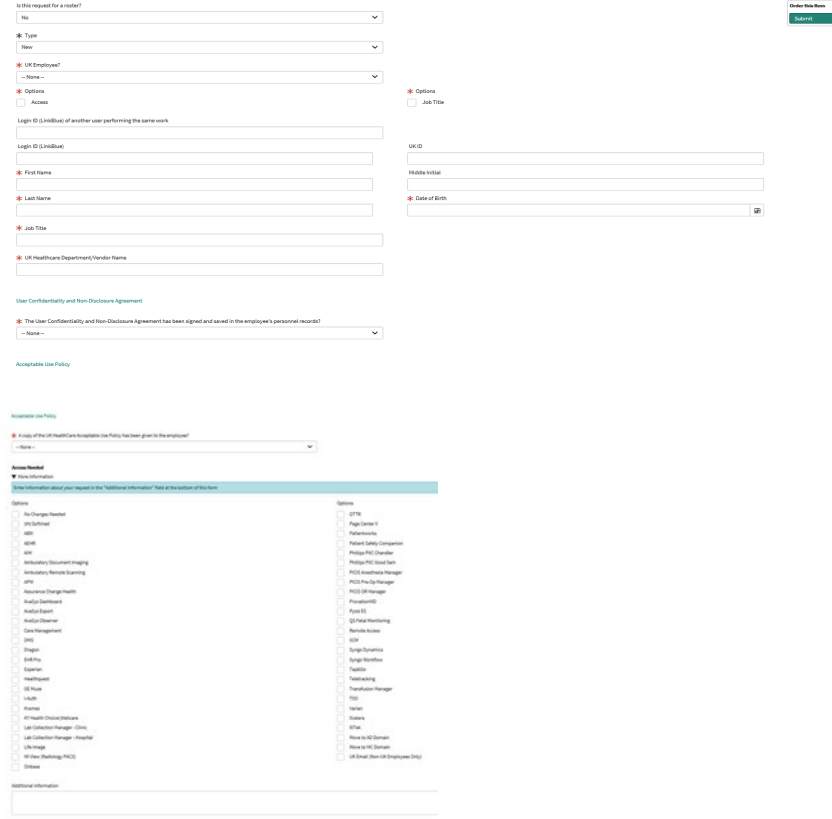

6. Click **Submit**

### **Checking the Status**

- 1. Login to ServiceUKnow [\(https://serviceuknow.service-now.com/sp?id=index\)](https://serviceuknow.service-now.com/sp?id=index) using your Link Blue ID and Password.
- 2. You should see a list of your requested items on the right side of the page.

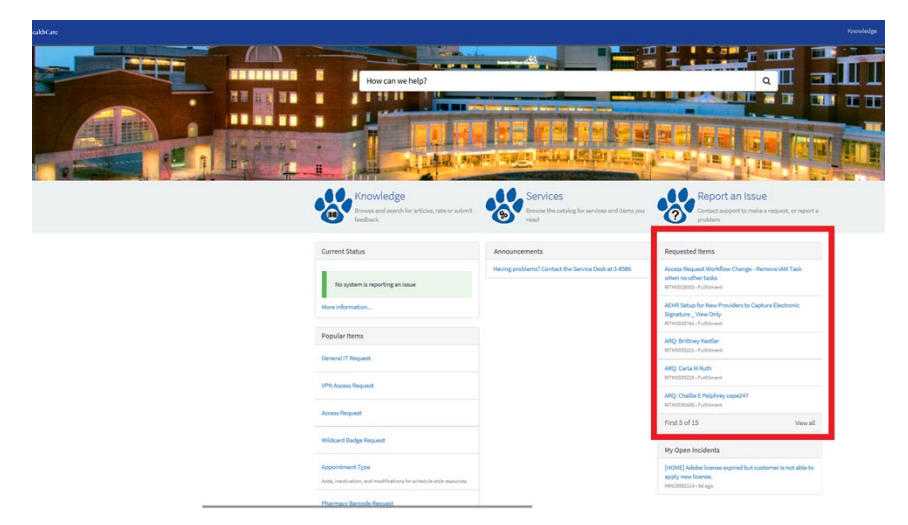

3. You can click on the ticket description under '**Requested Items**' to see the status of your requests. You may also add to, or make notes on your requests.

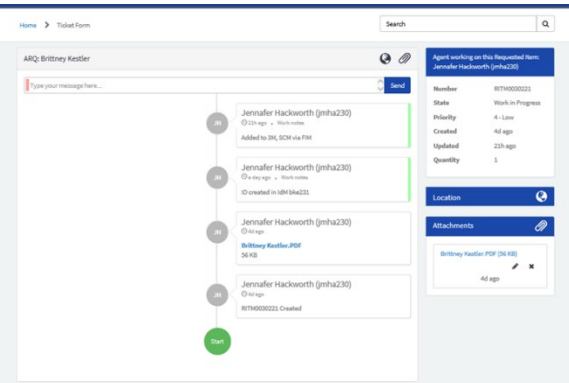

4. Alternatively, you may click on the ticket number from the email you receive when the request is originally submitted to check on the status.

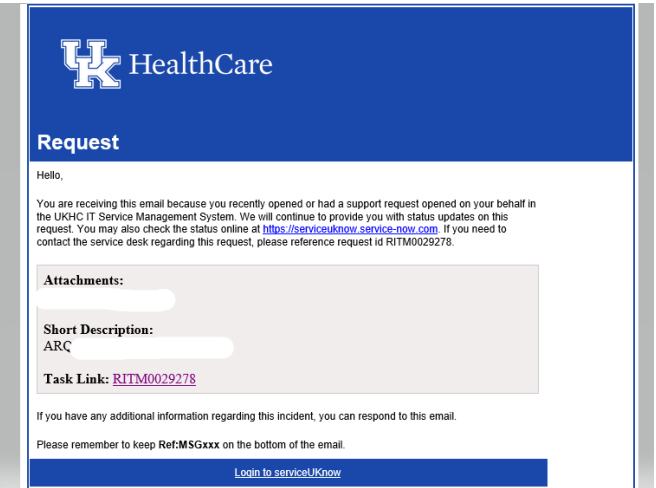